# 単独名義から 共同名義にする場合

### ★ログインし 保有猫から該当猫を選択

★サービスのリクエスト を開き、下記文面が出るので、所有者の譲渡または追加を選択 \*オプションを選択してください キャッテリーサフィックス (接尾辞)追加または 削除 祖先の血統書を注文する認定血統書を注文する(3 世代または 5 世代) 所有猫の子孫に関するレポートをリクエストする(子孫レポート) リースを記録または終了する 優れた母猫/父猫または生涯功労賞の確認を申請する 登録プログラムでのタイトル割引 所有者の譲渡または追加 純血種をハウスホールドペットにトランスファーする 私の猫の同腹児に関する情報を要求する(垂直血統図) 品種変更 (ロング/ショート) 上記のどれでもない

#### 次へ

#### 連絡先の検索

オーナーのクライアント ID と姓を入力し、「オーナーとして追加」をクリックして確認してください。

姓 現在の所有者の姓

TICA クライアント ID 現在の所有者の ID

オーナーとして追加

主な連絡先として、その猫のオーナーの一人としてリストアップされます。オプションとして、オーナーリストに TICA クライアントを追加することができます。

所有者を追加する

次へ

## 連絡先の検索

オーナーのクライアント ID と姓を入力し、「オーナーとして追加」をクリックして確認してください。

姓 追加する所有者の姓

TICA クライアント ID 追加する所有者の ID

オーナーとして追加

連絡先リストに戻る

主な連絡先として、その猫のオーナーの一人としてリストアップされます。オプションとして、オーナーリストに TICA クライアントを追加することができます。

Navigation Mode

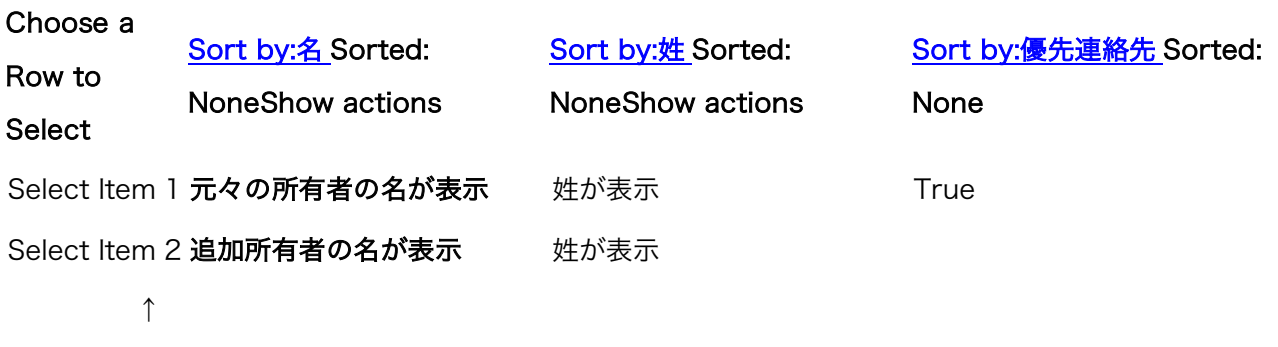

\*上記が表示されたことを確認できたら 次に進んでください

## この猫の譲渡日を入力してください。

\*譲渡日 入力する

Select a date for

あなたががこの猫の唯一の現在の所有者であるため、チェックアウト後すぐにこの猫の譲渡が行われます。 以下の猫を譲渡したいことに同意します。←ボックスにチェック

カートに進みお支払い

数分後に 保有猫から共同名になっていることを確認してください。

# ○共同名義からオーナーを削除する場合も保有猫から該当猫を選び オーナー削除の手順で進んでください。